## **Regrade a Test Question**

Blackboard allows instructors the option to modify tests that already has student attempts.

After students have attempted the test, the following changes can be made:

- Textual changes to the questions and answers.
- Chang answer selections.
- Delete questions.
- Change the point value for test questions.
- Designate questions as Extra Credit.

## Locating the Grade Column

From the **Grade Center,** locate the column for the test you want to modify. Click on the drop down menu and select **Edit Test**, the Test canvas appears.

## Grade Center : Full Grade Center

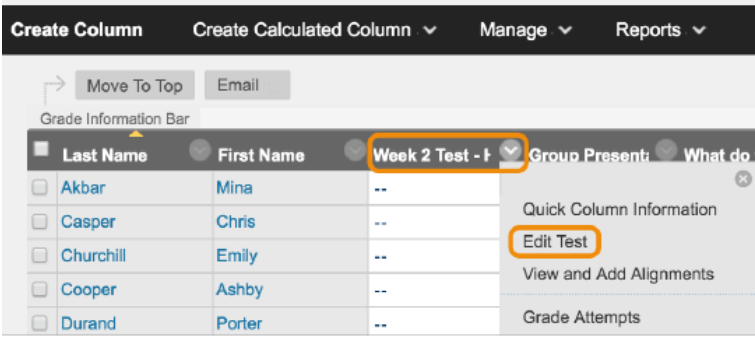

## **Edit the Test**

To make a change to a question, access the question's menu on the Test and select **Edit**.

**Edit the question.** In your question, you can make textual changes to the questions and answers and change answer selection. Edit your question as needed and click **Submit and Update Attempts**.

**Delete question(s)**. To delete a test question, select the check box for each question to delete, and then select **Delete and Regrade**. All affected test submissions are regraded. The question numbers update automatically.

**Change Point Values** You can change the possible points awarded for answering questions correctly in two ways. For both ways, new grades are recalculated for all previously submitted tests.

- 1. On the Test Canvas, select a question's current points.
- 2. In the **Update Points** box, edit the points, set the question as extra credit, or give full credit. To remove a question's extra credit or full credit designation, clear the appropriate check box.

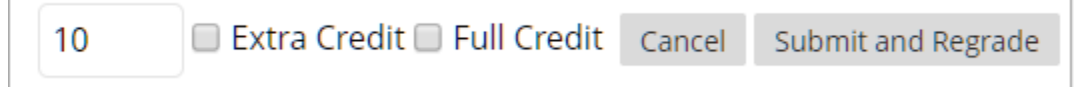

3. Select Submit or Submit and Regrade.

-OR-

- 1. On the Test Canvas, select the check box for each question you want to change.
- 2. Preceding the questions list, type a number in the Points box.
- 3. Select Update or Update and Regrade.

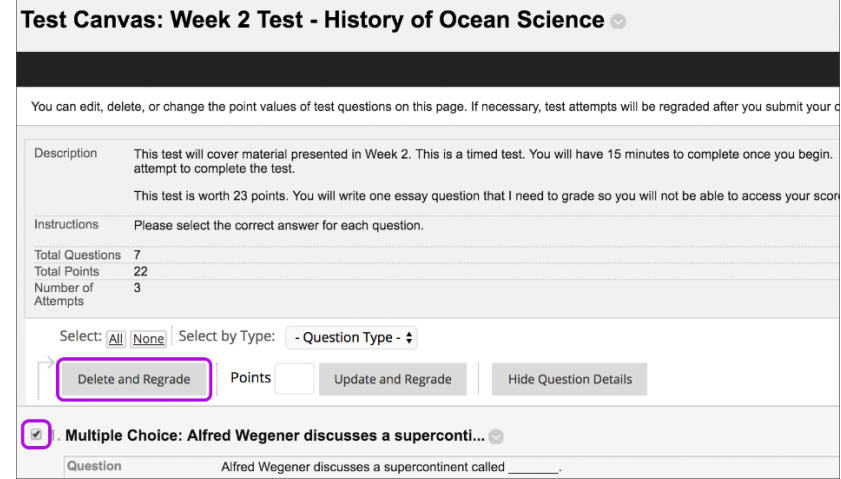